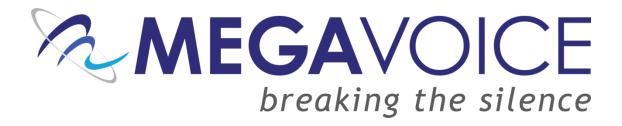

## **Your Audio Project**

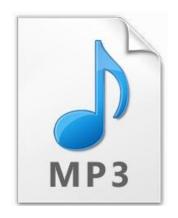

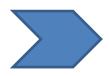

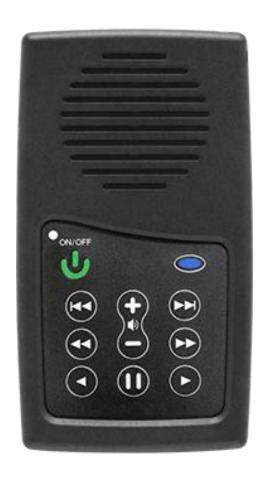

The purpose of this presentation is to explain and simplify the process of preparing an audio project and loading it onto the MegaVoice Envoy S audio player.

## **Your Audio Project**

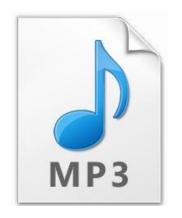

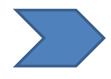

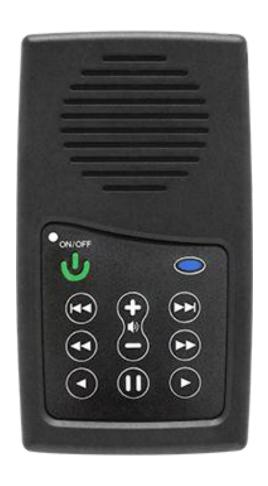

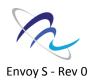

## **Hardware / Software / Equipment**

- PC running Windows XP or higher / Mac OS X 10.5 or higher (Intel only)<sup>1</sup>
- At least 5GB of free hard drive space available
- USB 2.0 port or higher (USB hub optional)
- Audio Converter (software utility)
- File Renamer utility (software utility)
- SLS™ software {Provided by MegaVoice}
- SLS programming cable(s) {Provided by MegaVoice}

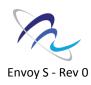

#### Rules

All files need to be in mp3 format

Your audio project must be setup with a special folder layout.

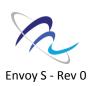

## **Preparing Your Audio Project {6-62}**

**Converting audio files** 6-21 **Setting-up folder layout 22-46** Renaming 'book' folders <u>47-57</u> **Verifying folder layout 58-62** 

## Loading the Envoy S {63-71}

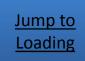

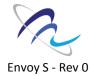

**Troubleshooting section {72-77}** 

**Converting audio files** 

The first thing you want to do is determine how much data you intend to load on the Envoy S.

We call this 'Runtime'

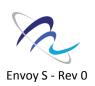

**Converting audio files** 

#### Runtimes for common projects

New Testament

20 hours

Full Bible

80 hours

Mini Bible College

100 hours

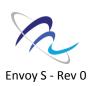

**Converting audio files** 

If you have your own custom message that you would like to load (or combine with other standard messages) check the runtime of your files.

You can use this tool to check runtime:

http://skwire.dcmembers.com/wb/pages/software/playtime.php

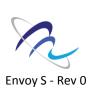

#### **Converting audio files**

- ✓ The 4GB Envoy S unit can hold approximately 3400 MB of data.
- ✓ The 8GB Envoy S unit can hold approximately 7400 MB of data.

The graphs in the next 2 slides show the available runtimes for 3400 MB & 7400MB at different compression levels.

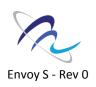

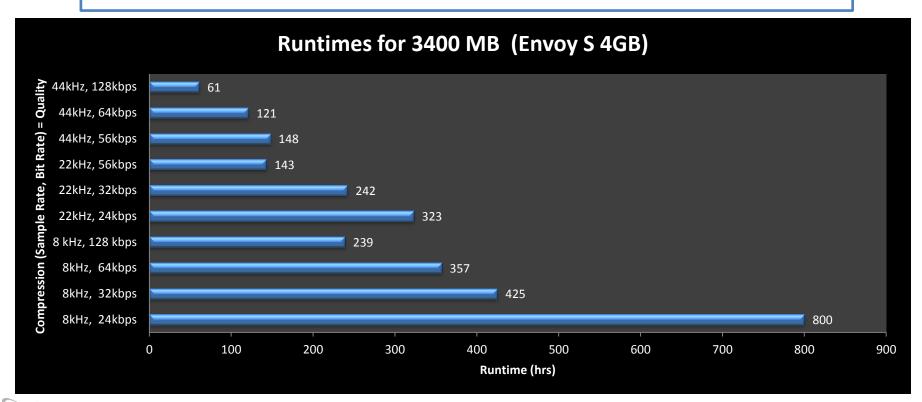

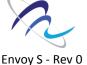

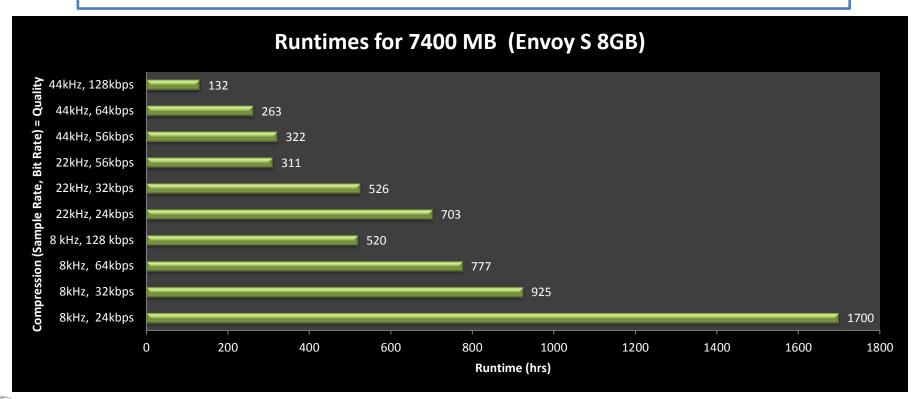

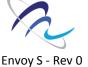

**Converting audio files** 

For example, using a mid-range setting (22kHz, Mono, 32kpbs) will allow you to load over 200 hours onto the Envoy S 4GB.

5 New Testaments

100 hours

2 Full Bibles

160 hours

1 Full Bible 1 MBC

180 hours

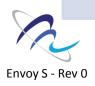

**Converting audio files** 

#### Notes about compression:

Lower compression rates = Less runtime but Higher Quality

Higher compression rates = More runtime but Lower Quality

You can experiment with the settings (sample rate / bitrate) but only go lower if your original files are HIGH QUALITY!!!

(please contact Ed Zagofsky <u>ezagofsky@megavoice.com</u> or by Skype: ezagofsky, for more help on audio compression options)

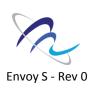

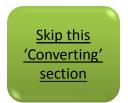

**Converting audio files** 

Here is a utility called 'MediaHuman Audio Converter'

This free program is easy to use and performs quickly. You can also use any other audio converter/editor that you are

accustomed to.

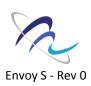

#### **Converting audio files**

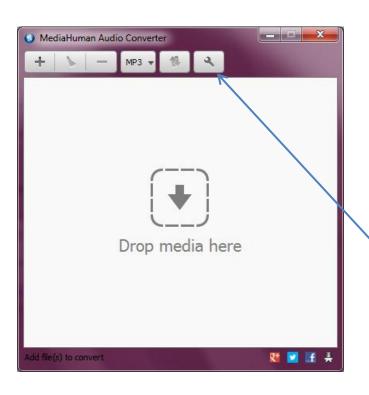

#### MediaHuman Audio Converter

- Download and install on your computer.
- Simply drag and drop your entire audio project into the window!
- Click on the 'wrench' to access the settings.

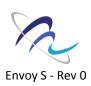

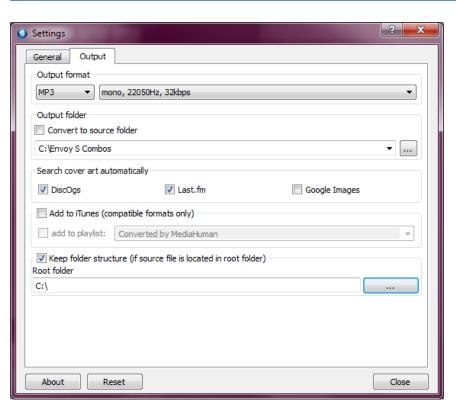

- Choose the Tab
   'Output' at the top.
- Choose MP3
- Choose 'Custom' from the drop-down box (on the right)

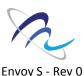

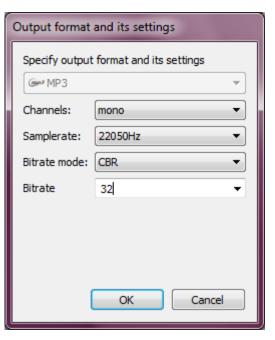

- Choose 'mono'
- Choose a sample rate > Open the dropdown box and select a sample rate. Refer to the <u>Runtime Chart</u> presented previously to choose a sample rate.
- Bitrate mode choose 'CBR'
- Choose a Bitrate > Type in a custom setting. Do not use the drop-down menu
   the software offers presets which are not suitable for our audio player. Refer to the <u>Runtime Chart</u> presented previously to choose a bit rate.
- Click OK

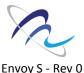

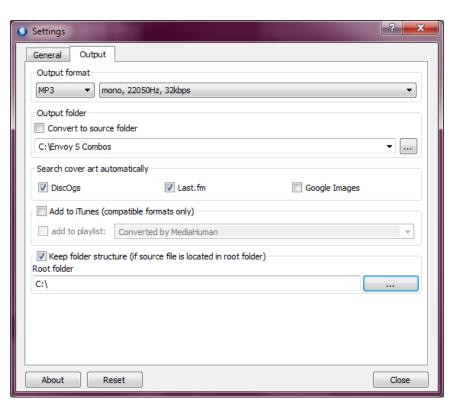

- Under 'Output folder' –
   browse to the folder where
   you want to save your
   converted files.
- Make sure that 'Keep Folder Structure' is checked. If forgotten, all your files will be lumped into one folder.
- Browse to the root where your source files are located (such as 'Desktop', Drive C, Drive D). Important!
- Click 'Close'

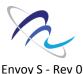

#### **Converting audio files**

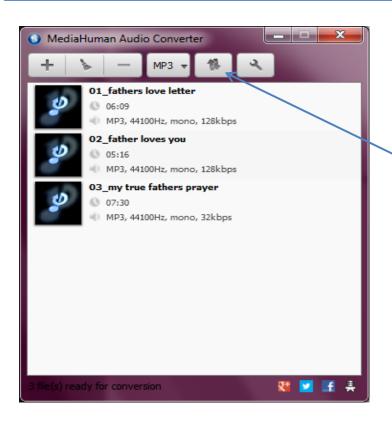

Now you are ready to begin converting – click the double-arrow icon 'Start Conversion' to start.

The processing time greatly depends on your hardware and how much audio you have to process.

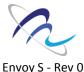

**Converting audio files** 

Check the size of your compressed files to ensure that they will fit on your player.

- Envoy S 4GB (≈ max 3400 MB)
- Envoy S 8GB (≈ max 7400 MB)

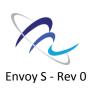

**Converting audio files** 

If you have exceeded these amounts, you will need to either remove content from your project or choose a higher compression setting.

If you need to recompress your project, start over with the original files. Do not reuse the compressed files.

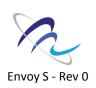

Setting-up folder layout

In order to load your Envoy S player with an audio project, you will need to *rename* and *reorganize* your folders.

The folder layout is very simple!

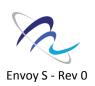

Setting-up folder layout

#### Folder Layout – Envoy S

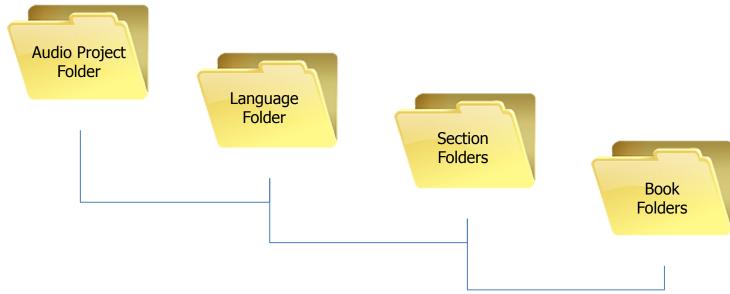

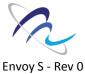

Setting-up folder layout

The Envoy S offers convenient navigation through hundreds of mp3 files.

In order to make this navigation work, you need to decide how you want your files to be divided.

Let's get to know the Envoy S keypad.

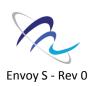

**Setting-up folder layout** 

# Navigation buttons Envoy S

This button scrolls back through the **books** in each section.

This button scrolls back through the *mp3 files* in each book.

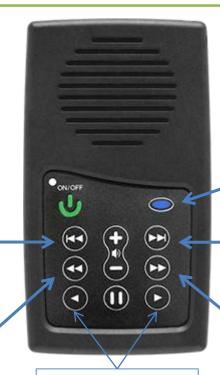

Fast-forward or rewind through an mp3 file, 10-seconds at a time.

This button scrolls through any *sections* that are created in your audio project.

This button scrolls through the **books** in each section.

This button scrolls through the *mp3 files* in each book.

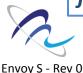

Setting-up folder layout

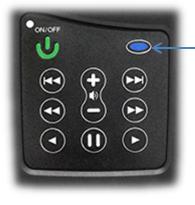

#### **Sections** – Blue Button

- Used to speed up navigation between large groups of files
- Can contain up to 8 sections
- Each section can contain up to 999 books

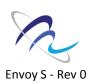

Setting-up folder layout

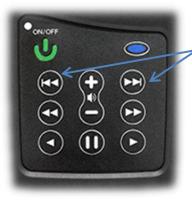

#### **Books** – Double Arrow

- Used to navigate between groups of files (books)
- Can contain up to 999 books
- Each book can contain up to 999 mp3 files

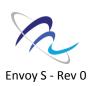

Setting-up folder layout

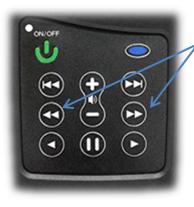

#### Mp3 Files – Double Arrow

 Used to scroll forward and back through the mp3 files or 'chapters' in each book.

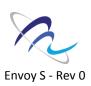

Setting-up folder layout

For those of you who are familiar with mp3 players or smart phones, it may be helpful to consider how we organize our music:

Songs, Albums, and Artists

We sort our songs into albums, and then into artists. We do a very similar arrangement with files for the Envoy S!

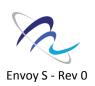

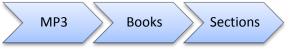

**Setting-up folder layout** 

#### We can make this comparison:

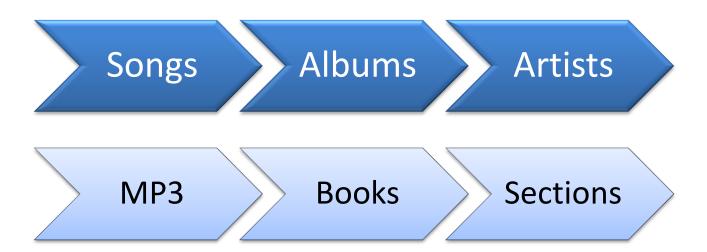

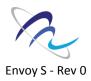

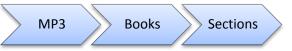

**Setting-up folder layout** 

## A Bible from the MegaVoice Audio Library is divided into three sections this way:

'001'

Job
18 'books'

'002'

Psalms through Malachi
21 'books'

'003'

Matthew through Revelation 27 'books'

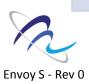

Setting-up folder layout

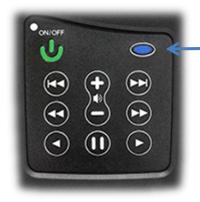

Each click on the blue button will take you to the next section.

We chose to separate the books of the Bible into three sections. This makes it easy to scroll through the books of the Bible quickly.

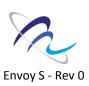

Setting-up folder layout

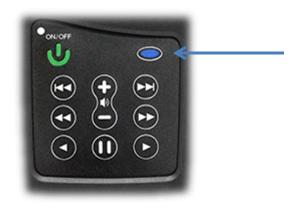

You can choose to divide your audio project in up to 8 sections.

Each click on the blue button will take you to the next section.

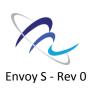

Setting-up folder layout

Let's get started.

We will use the folder where your mp3 files are located on your hard drive as the starting point for our folder layout. From this point on, we will call it the

Audio Project Folder

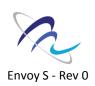

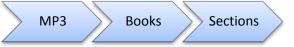

Setting-up folder layout

#### Audio Project Folder

You can use any name you like for this folder, such as 'English Full Bible' or 'Spanish Lessons 1-10' etc.

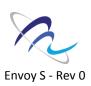

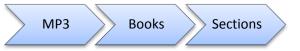

Setting-up folder layout

#### Audio Project Folder

All mp3 files inside this folder need to be stored inside subfolders.

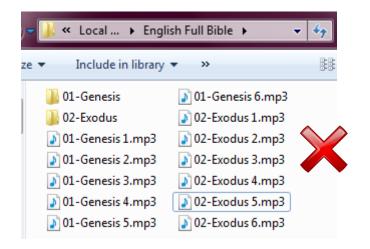

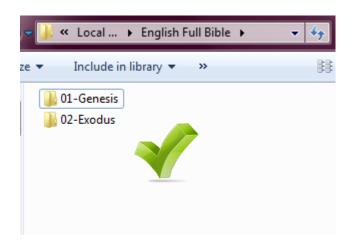

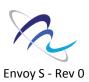

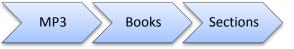

Setting-up folder layout

Inside your Audio Project
Folder - create a new
folder, and call it '001'
We will refer to it as the
'Language Folder.'

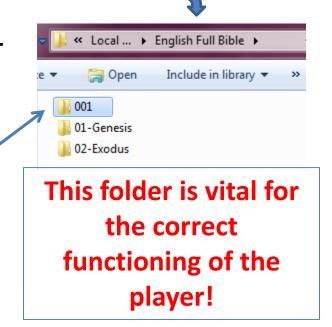

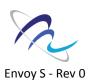

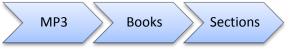

Setting-up folder layout

Transfer all your content (subfolders) into the '001' *Language Folder*, and then open it.

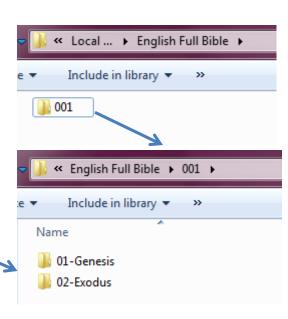

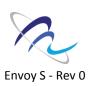

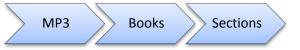

Setting-up folder layout

Create **new** folders for each section you want in your project.

Name them consecutively:

001, 002, 003, and so on, up until 008.

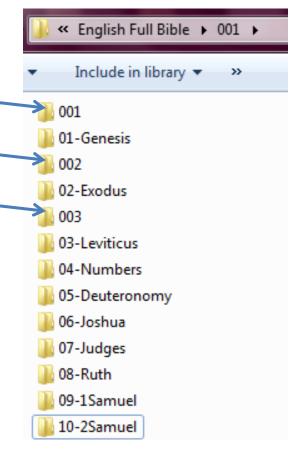

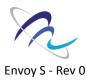

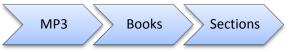

Setting-up folder layout

Determine which folders will be in each Section.

These will be called Books.

You can add up to 999

Books to each section.

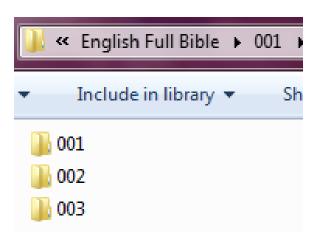

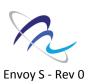

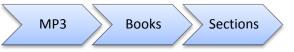

**Setting-up folder layout** 

Move each Book containing mp3 files into the Section Folders that you just created, until you <u>only</u> see Section Folders: 001, 002, 003 and so on.

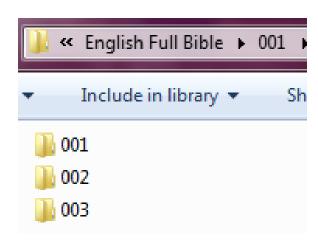

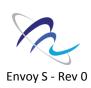

Setting-up folder layout

#### Let's see what we have now:

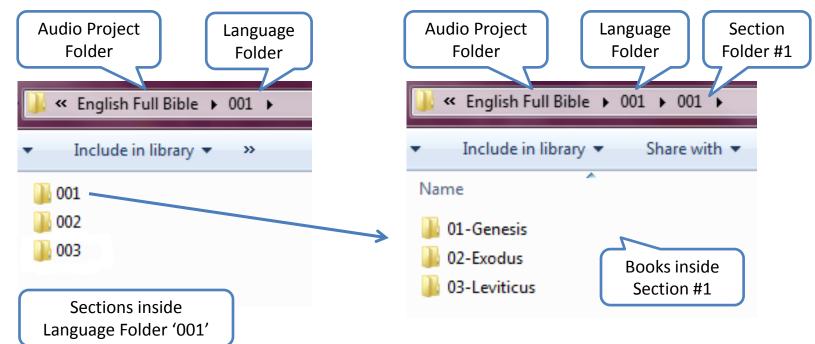

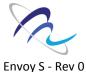

Setting-up folder layout

#### Let's see what we have now:

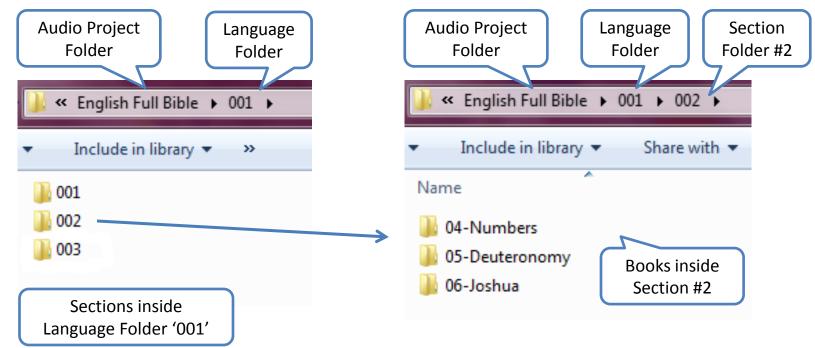

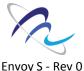

Setting-up folder layout

#### Let's see what we have now:

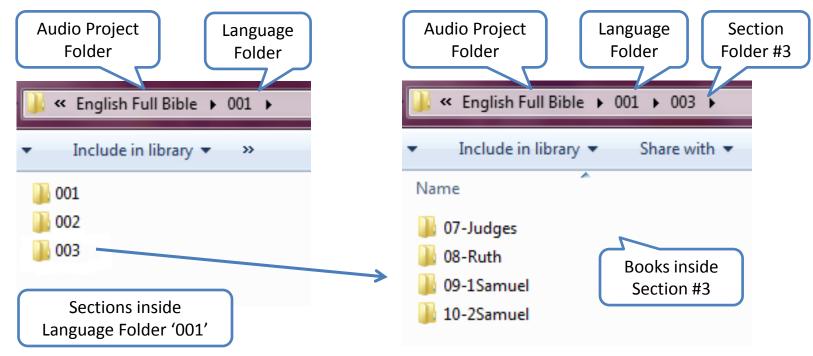

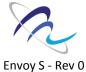

Setting-up folder layout

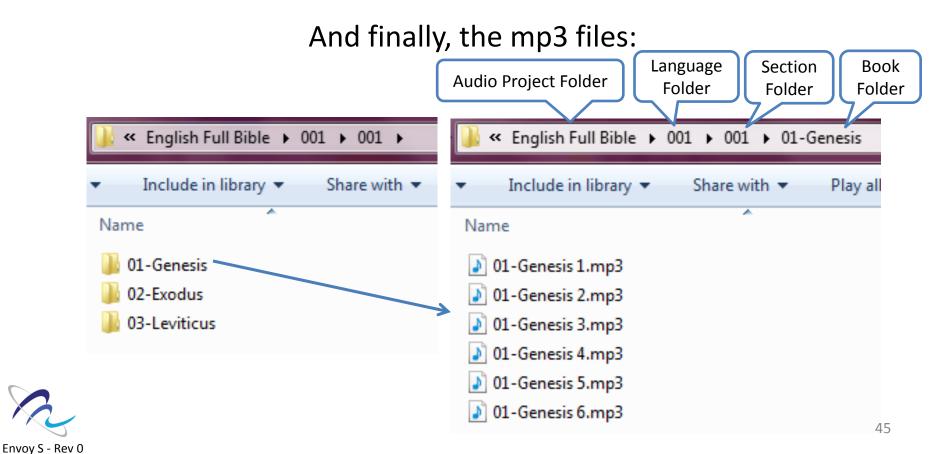

Setting-up folder layout

This is the layout needed for the Envoy S:

- Audio Project Folder
  - Language Folder
    - Section Folder
      - Book Folder

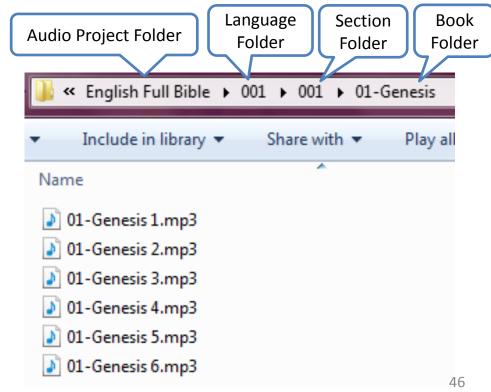

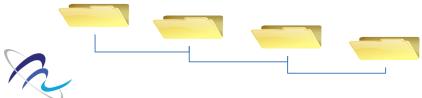

Envoy S - Rev 0

Renaming 'book' folders

The Book Folders
need to be renamed
with 3-digit
consecutive numbers
also -without any
other characters.
001, 002, 003, and so
on.

Envoy S - Rev 0

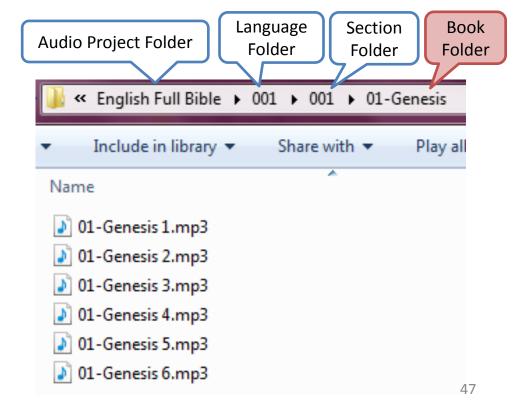

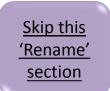

Renaming 'book' folders

You can rename your book folders manually, but if you have many Book folders, it is best to use a 'rename' utility.

We recommend the utility called 'Free File Renamer'. It's free and can be downloaded here: <a href="http://sourceforge.net/projects/freefilerenamer">http://sourceforge.net/projects/freefilerenamer</a>

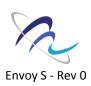

Renaming 'book' folders

If needed, download and install the software.

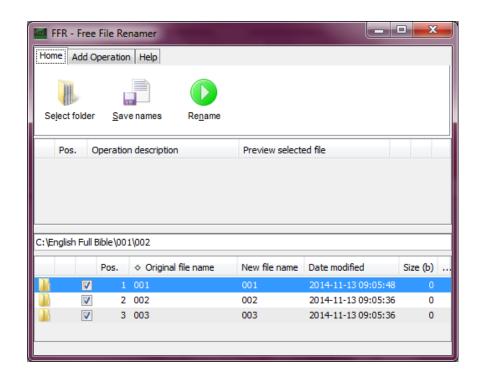

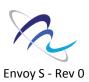

Renaming 'book' folders

On the top left-hand corner, click on 'Select Folder' and browse to the first Section Folder in your project (001). Click the Tab 'Add Operation.'

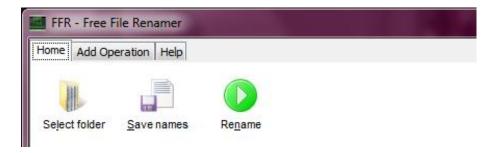

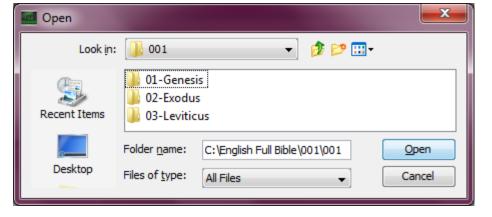

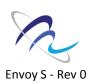

Renaming 'book' folders

Choose 'Remove' 'Remove all' needs to
be checked, then click
'Add.'

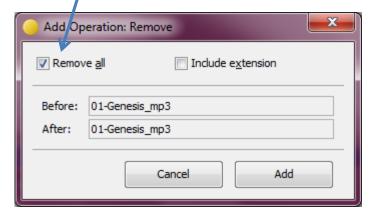

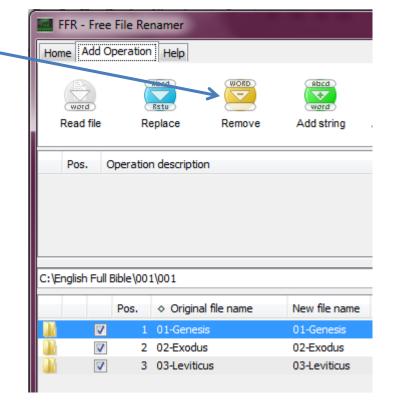

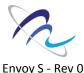

Renaming 'book' folders

Choose 'Add Counter.' Type '1' in the 'Start' field. Then click 'Add.'

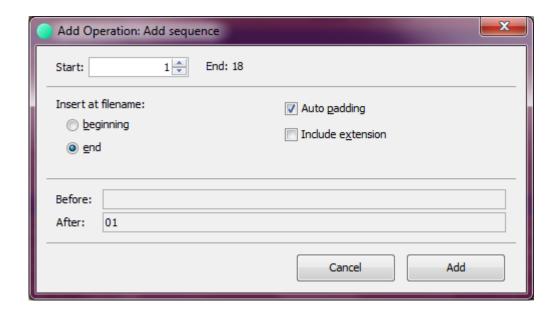

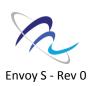

**Renaming 'book' folders** 

Choose 'Add String.' Type 'O' in the top field. Then click 'Add'.

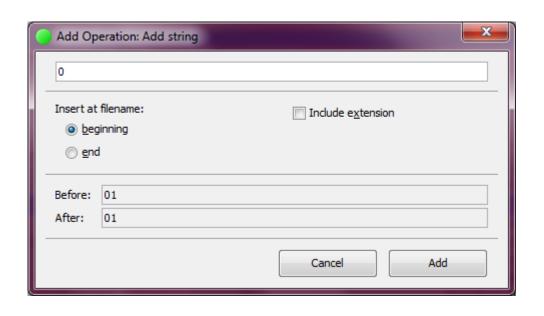

If your Section Folders contain fewer than 10 Book Folders, type '00' instead.

(NOTE: Always make sure to look at the 'New File Name'

preview to ensure that you have three-digit folder names.)

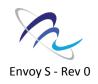

Renaming 'book' folders

You should now see the new file names in the column 'New File Name.'

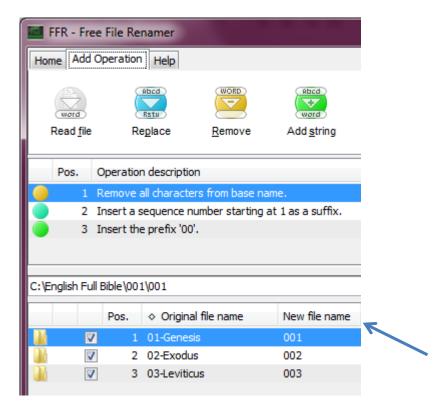

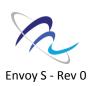

Renaming 'book' folders

Click the Tab 'Home' and then 'Rename.'
Click 'Yes' to confirm.

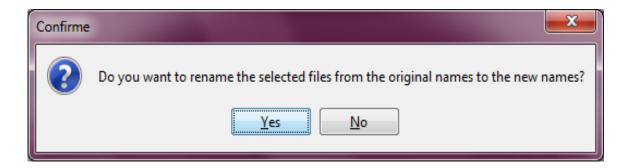

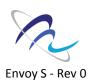

#### Renaming 'book' folders

Now browse to the next Section Folder (002). Click 'Rename' to perform the same actions to your next Section Folder. Continue in this way until you have renamed all subfolders inside your Section Folders so that they only have 3-digit names string with '001.'

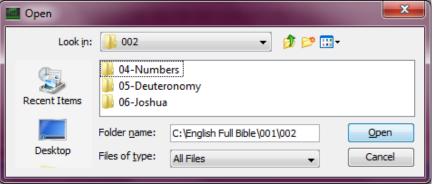

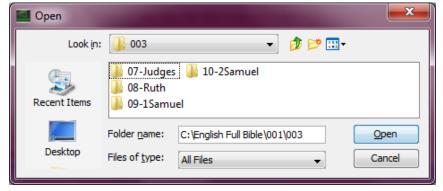

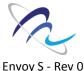

Renaming 'book' folders

Browse through your Section folders to make sure that you have renamed all the Book folders to 001, 002, 003 and so on.

Keep in mind that your mp3 files have retained their original custom names which will help you to identify which Book folder you are looking at.

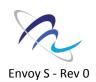

Verifying folder layout

Let's make sure that your folders are setup correctly and renamed.

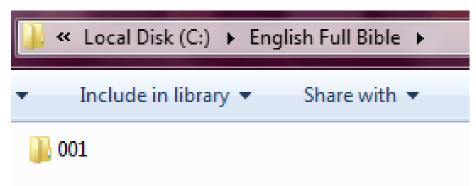

Browse to your Audio Project Folder. Inside, you should only see one '001' Language Folder.

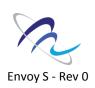

Verifying folder layout

Inside the '001' Language Folder, you should only see Section Folders: 001, 002, 003 and so on.

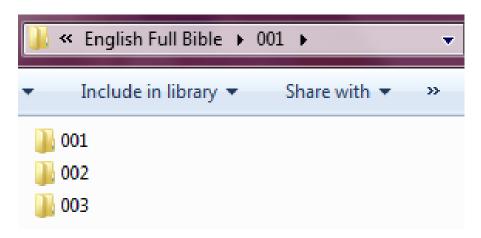

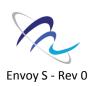

Verifying folder layout

Inside each Section Folder:

You need to have one or more Books.

Make sure there are no empty Section Folders.

Make sure that the 1<sup>st</sup> Book Folder is named '001'.

Check that there are no mp3 files visible.

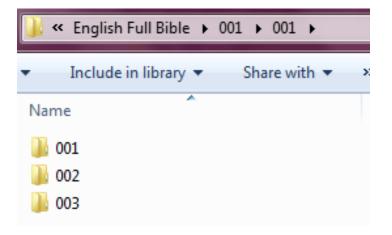

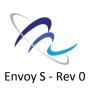

Verifying folder layout

Checking the address bar of your window is a great way to ensure the correct folder layout and to help find your way around.

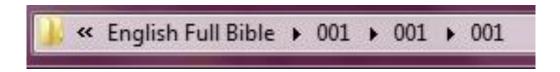

This address shows Section 1, Book 1. This Book contains the first files in your audio project.

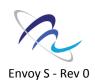

Verifying folder layout

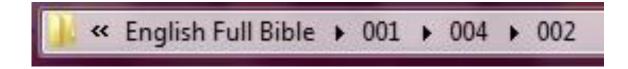

This address shows Section 4, Book 2

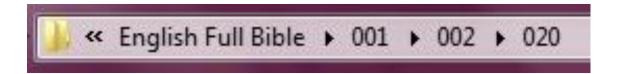

This address shows Section 2, Book 20

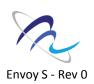

Open your copy of the SLS software program that you received and click 'Run' if prompted.

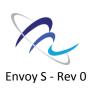

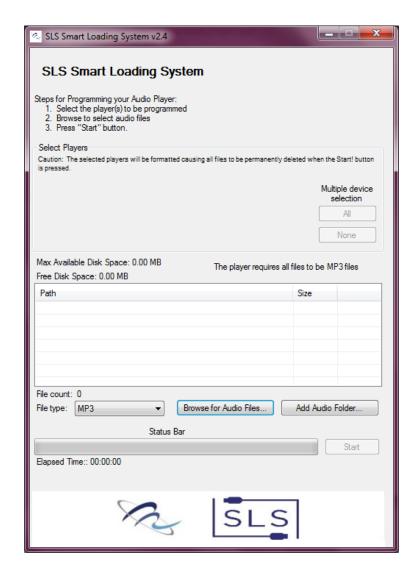

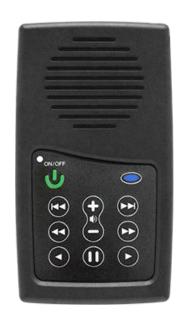

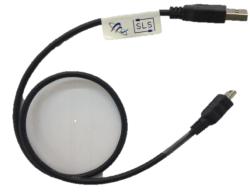

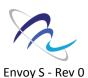

Begin to connect your Envoy S units to the computer via the SLS cable(s) that you have.

Note: You must use SLS cables. Standard cables will not work.

It is helpful to have a USB hub for programming more than one player at a time.

Each player will show up as a drive in the SLS software window.

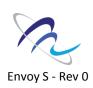

Click 'All' under
'Multiple Device
Selection' to select
all players for
programming.
Click 'OK' on the
warning that pops up.

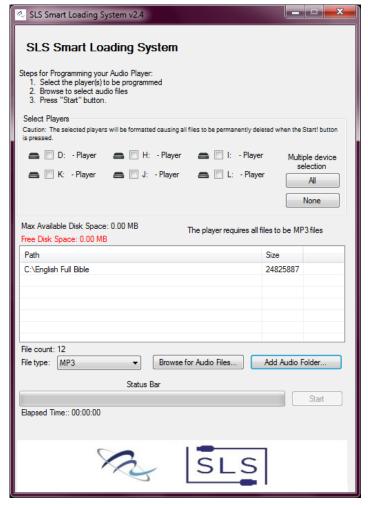

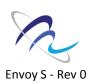

Now click on the 'Add Audio Folder.' Browse to your Audio Project Folder. Select it once and then click OK.

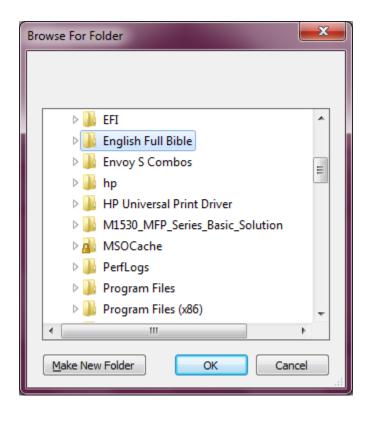

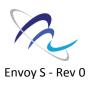

Click 'Start' to begin loading the unit(s).

The software will notify you when the loading has completed.

Note: The progress bar does not show accurate progress.

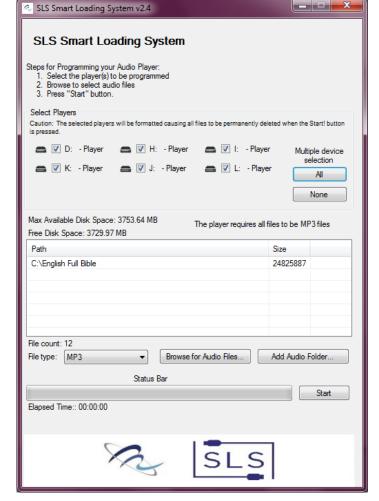

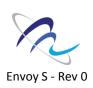

You have now successfully loaded your Envoy S!

Unplug the unit(s) from the SLS cable.

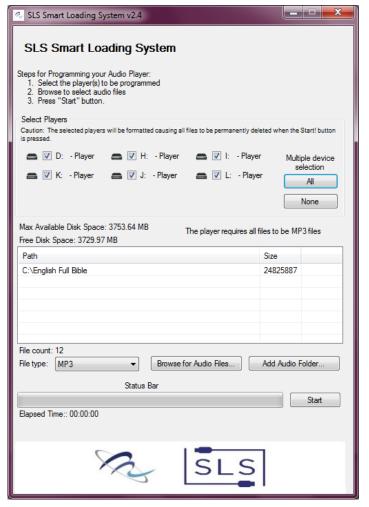

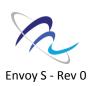

#### Hear the Message

Hold down the ON/OFF button for one second and your message will begin to play automatically.

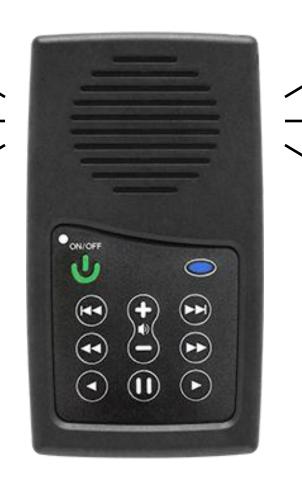

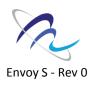

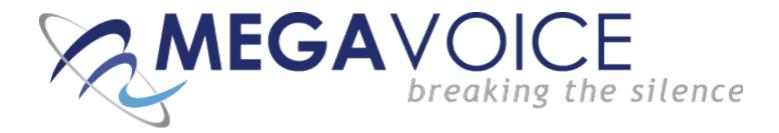

We hope that you were successful in loading your Envoy S.

If you have any problem, please look over the next few pages which contain troubleshooting information.

If you need any further support, please contact:

#### <u>Technical Support</u>:

- Emanuel Tsuela: emanuel@megavoice.com
- Ed Zagofsky: ezagofsky@megavoice.com
- Skype: ezagofsky

#### Support in the USA: Darrel Templeton

- Email: dtempleton@megavoice.com
- Cell: 757-634-5230
- Skype: darrel\_templeton

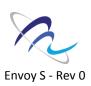

| Cause / Solution                                                                                                    |
|----------------------------------------------------------------------------------------------------|
| <ul> <li>USB port has not been initialized.</li> <li>Switch to a different USB port.</li> <li>SLS cable might be faulty.</li> <li>Replace with a working SLS cable.</li> <li>Try connecting a different player.</li> <li>Replace the SLS cable with a regular USB charging cable. If the player lights-up, the SLS cable is faulty.</li> <li>Player is faulty</li> <li>Replace the player.</li> </ul> |
| •                                                                                                    |

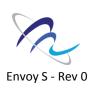

| Symptom       | Cause / Solution                                                     |
|---------------|----------------------------------------------------------------------|
| Unit does not | Player may be frozen                                                 |
| respond or    | <ul> <li>Press the Power button for 10 seconds, until the</li> </ul> |
| register when | player resets.                                                       |
| connected to  |                                                                      |
| the computer  | USB port has not been initialized.                                   |
| through the   | <ul> <li>Switch to a different USB port.</li> </ul>                  |
| SLS cable.    |                                                                      |
|               | SLS cable might be faulty.                                           |
|               | <ul> <li>Replace with a working SLS cable.</li> </ul>                |

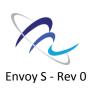

| Symptom                            | Cause / Solution                                                                                                    |
|------------------------------------|----------------------------------------------------------------------------------------------------|
| Unit 'locks up' during navigation. | <ul> <li>Check that</li> <li>The '001' Language Folder exists</li> <li>You have your Sections and Books inside the Language Folder</li> <li>No folders are empty</li> <li>Each section folder has at least one book folder</li> <li>Each book folder has at least one mp3 file</li> <li>All folders are numbered sequentially</li> <li>Reset the player (press the on/off button for 10 seconds) if needed. Reload the player with the corrected folder layout.</li> </ul> |

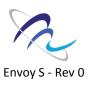

| Symptom         | Cause / Solution                                                         |
|-----------------|--------------------------------------------------------------------------|
| Unit LED        | Low Battery                                                              |
| flashes quickly |                                                                          |
| when first      | <ul> <li>Leave the unit connected to the computer</li> </ul>             |
| connected to    | through the USB cable for 1-3 hours to recharge.                         |
| the computer    |                                                                          |
| through a USB   | <ul> <li>If the unit registers as 'connected' through the SLS</li> </ul> |
| cable.          | software, you don't have wait until it is charged in                     |
|                 | order to load audio.                                                     |
|                 |                                                                          |
|                 | <ul> <li>You can also charge the unit with a power charger.</li> </ul>   |

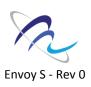

| Symptom            | Cause / Solution                                                                                                    |
|--------------------|----------------------------------------------------------------------------------------------------|
| Slow 'write' speed | <ul> <li>Mac version for SLS is considerably slower that<br/>the Windows version.</li> </ul>                                                                        |
|                    | <ul> <li>Too many units connected through a single USB<br/>HUB.</li> </ul>                                                                                          |
|                    | We recommend using powered Hubs, directly connected to the computer (not daisy-chained), with up to 7 players connected per HUB.  • Poor CPU power on your computer |

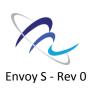

#### To reset the unit:

Hold down the power button for 10 seconds.

If unsuccessful, reconnect to the computer with a USB cable and hold down the power button for another 10 seconds.

If unsuccessful, remove the black screw on the back of the unit and open the battery door. Remove the battery from the Molex connector. Try to reload the player before returning the battery.

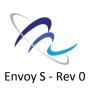